# **District Required Forms and Student Information Updates** *(includes Fee Waiver Consent)*

Navigate to nsd.org. Under Families, click on ParentVUE, and then the ParentVUE login:

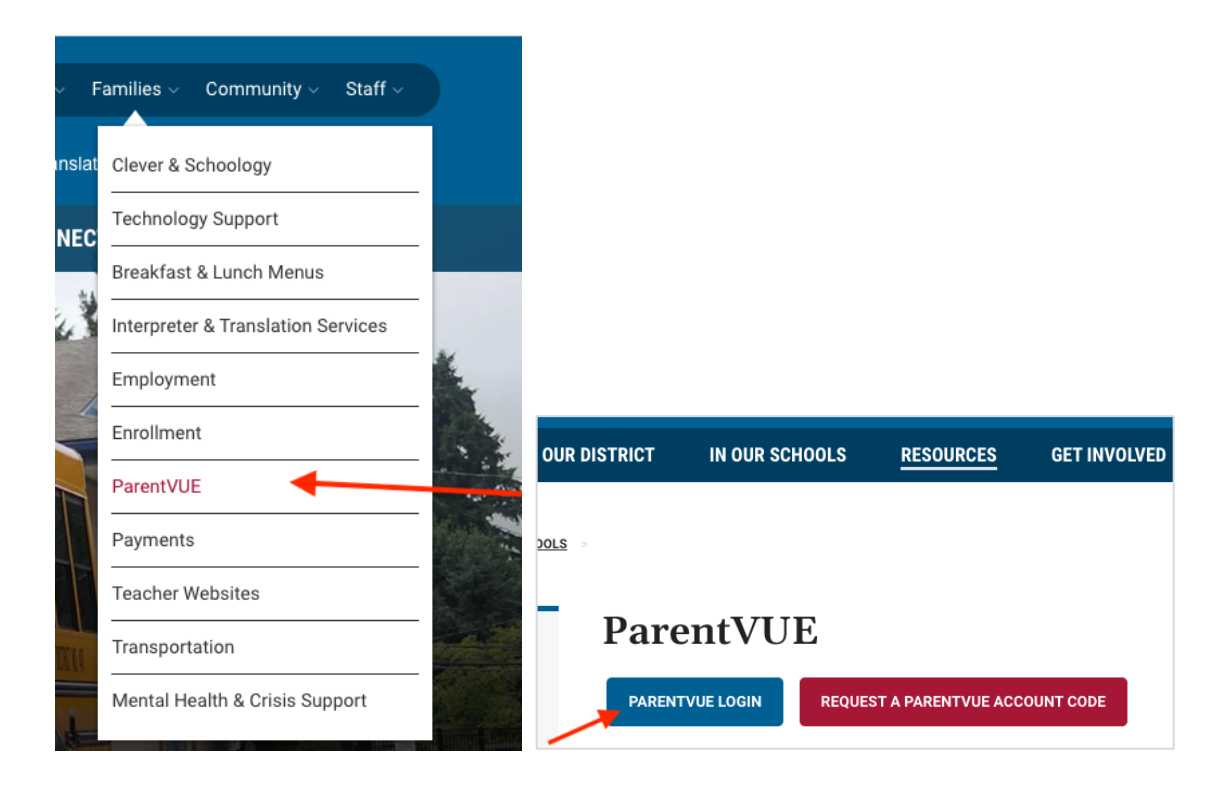

Enter your User Name and Password and click the blue Login button. If you have forgotten your password, click on More Options to use the Forgot Password link.

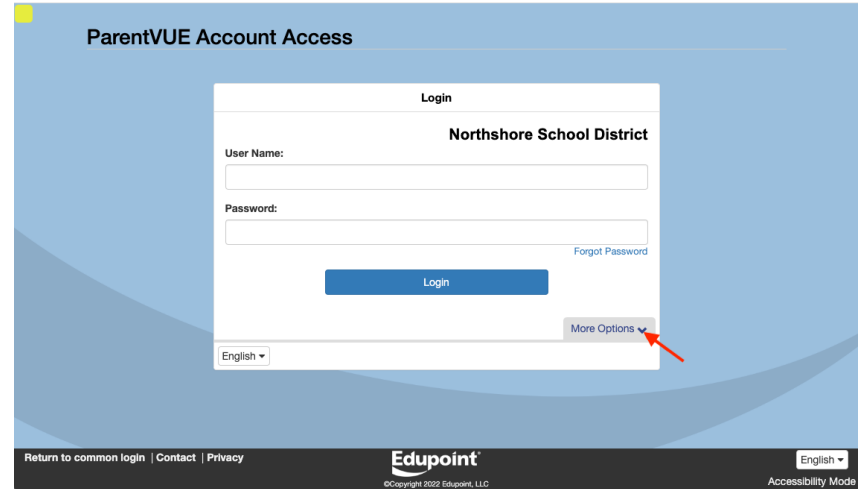

Upon login, parents are immediately presented with six Parent Acknowledgements. These are annual notifications Northshore School District is required to provide to parents.<br>My Account | Help | Online Enrollment and Student Information Updates | Logout

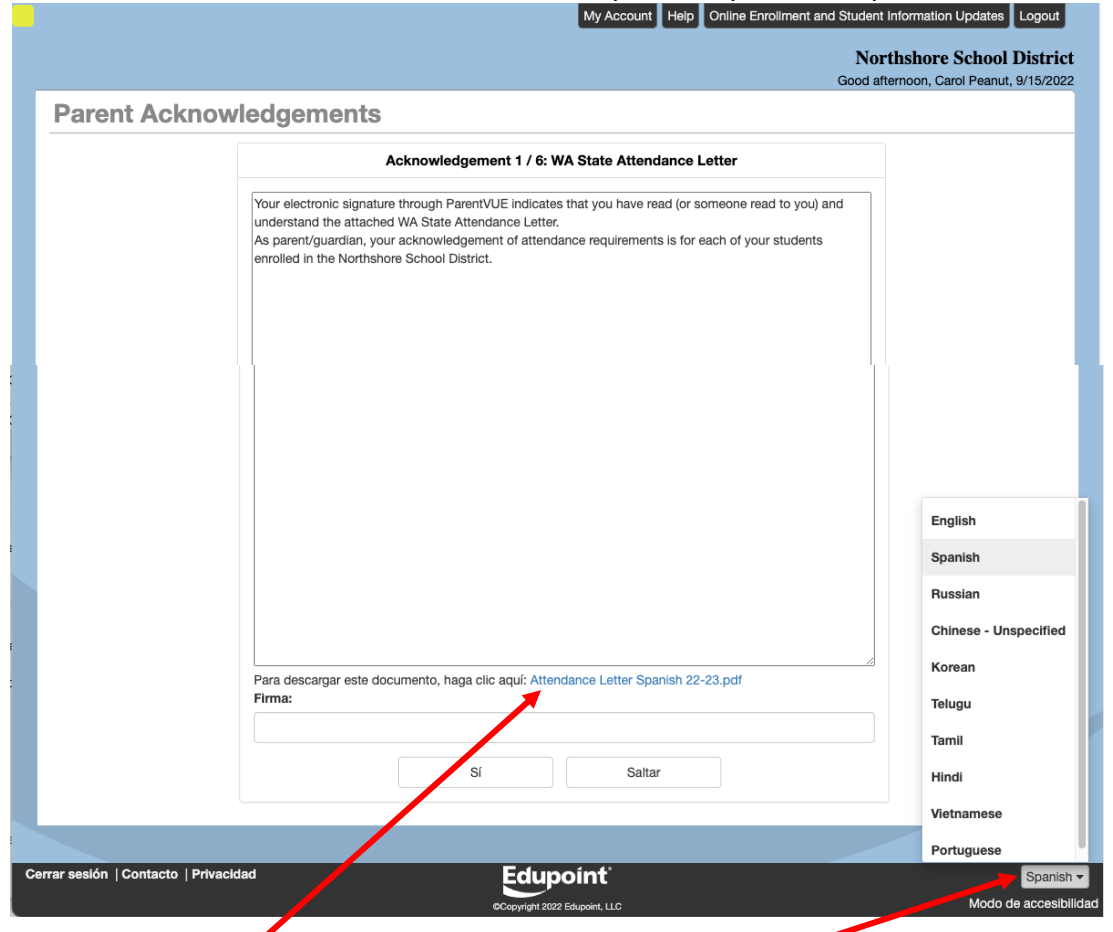

Download the attachment at the bottom of the page.

Select a language from the bottom right of the screen to download the document in another language.

Once you have read the downloaded document, type your name in the Signature box and click the Yes button to acknowledge you have read the document:

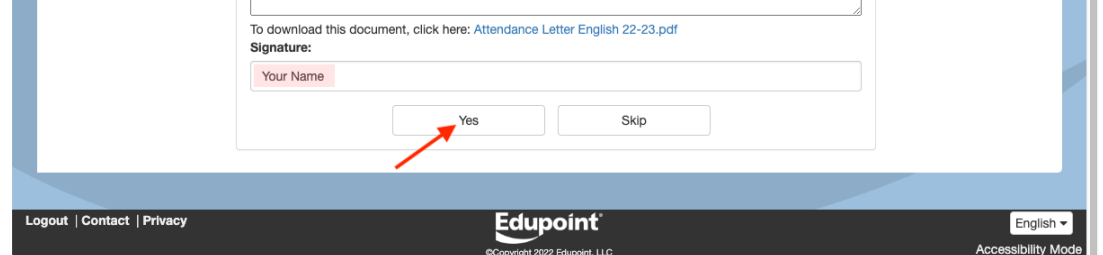

Repeat for each acknowledgment. Once acknowledged, these documents will not appear in ParentVUE again until next year.

After completing the acknowledgements, the ParentVUE main page appears.

Click the Online Enrollment and Student Information Updates button at the top of the screen to enroll a new student or update the information on file for current students *(this includes the Consent form used for Fee Waivers)***.**

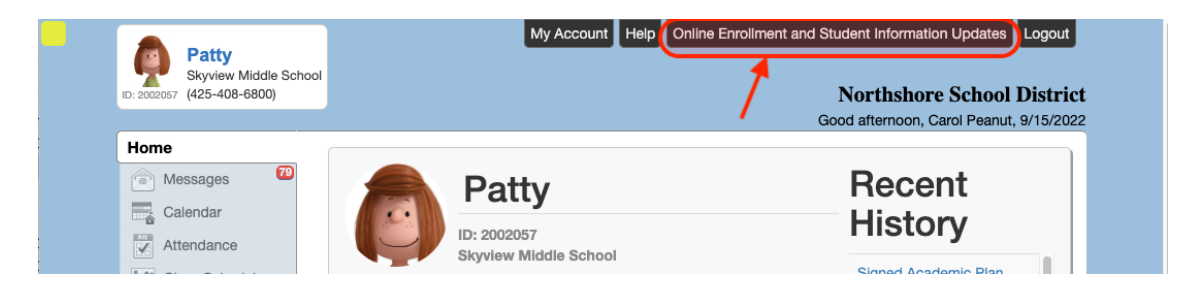

A new page appears. You must select one of the online packets:

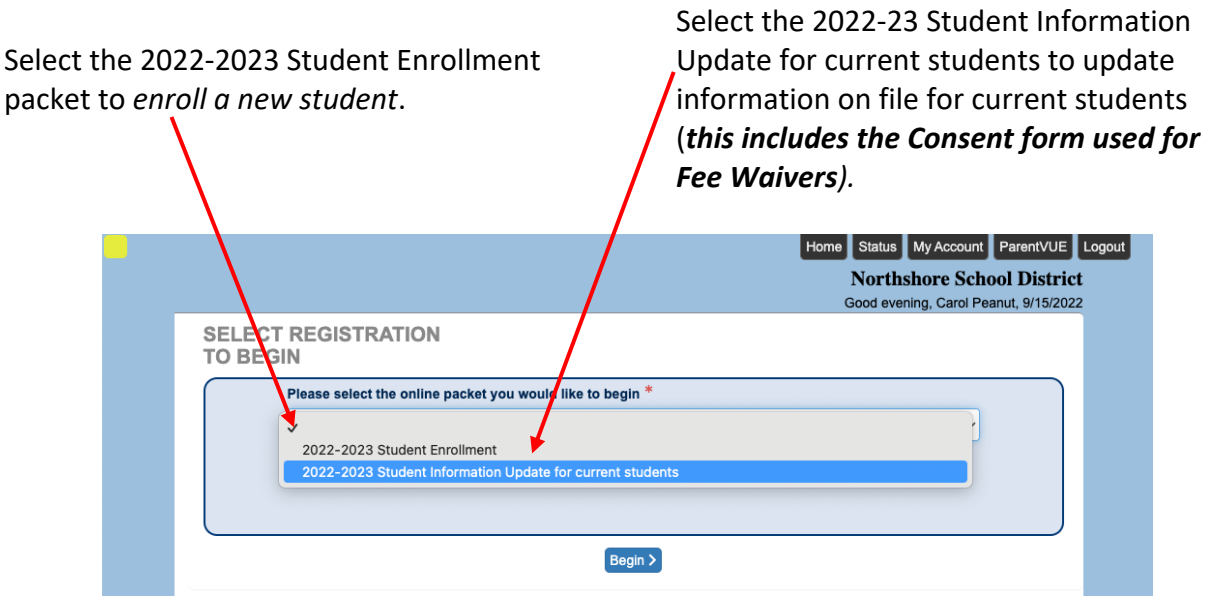

Click the Begin button to get started.

A welcome page appears:

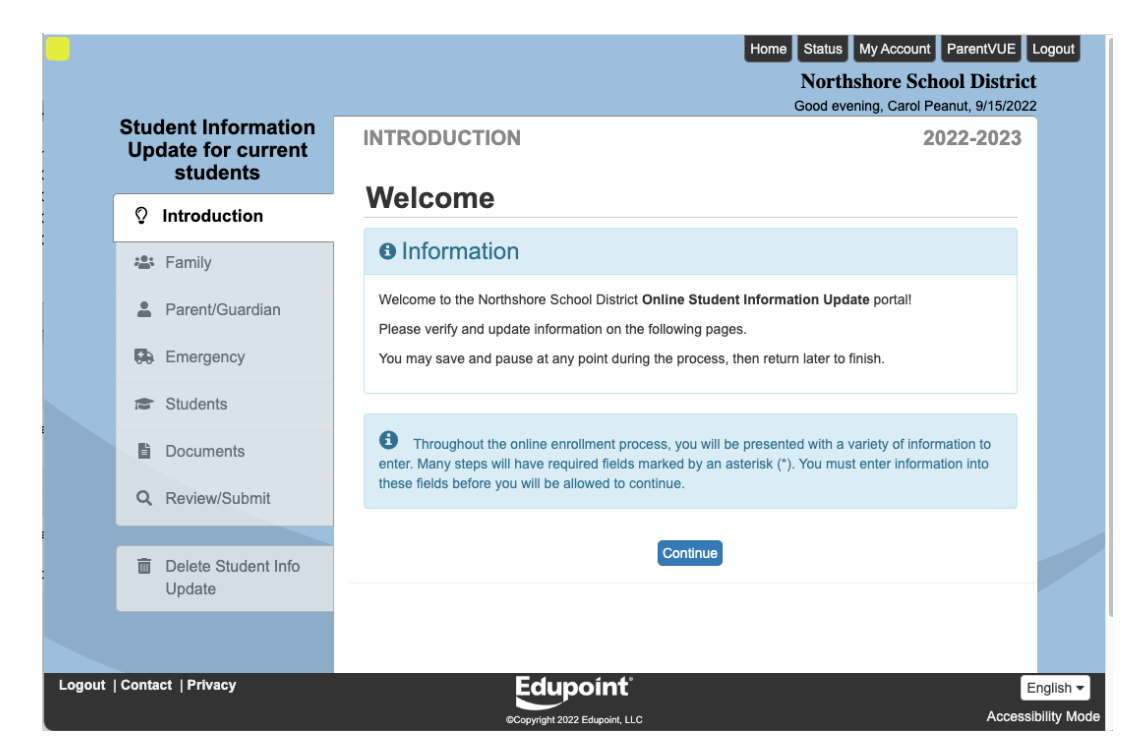

Click Continue.

A signature page appears:

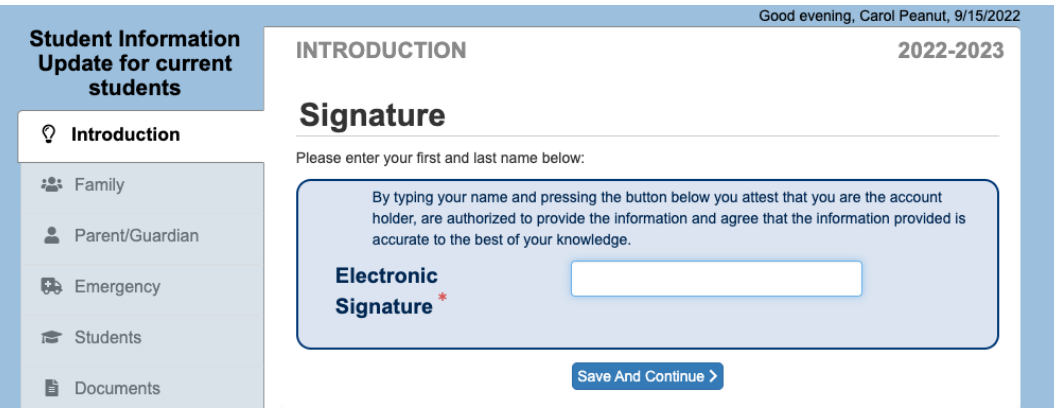

Type your name (as it appears in the greeting at the top right of the screen) in the Electronic Signature box.

Click the Save and Continue button.

You will be guided through pages of Student and Parent information. Please verify that the information in our system is correct. Enter any missing information or update any incorrect information on each page. If no changes are needed on a page, continue to the next page.

### **Family** section

### **Home Address** and **Mail Address** pages

Please verify the Family Home Address and Mailing Address. If your address has changed, check the box and enter the address change date and new address.

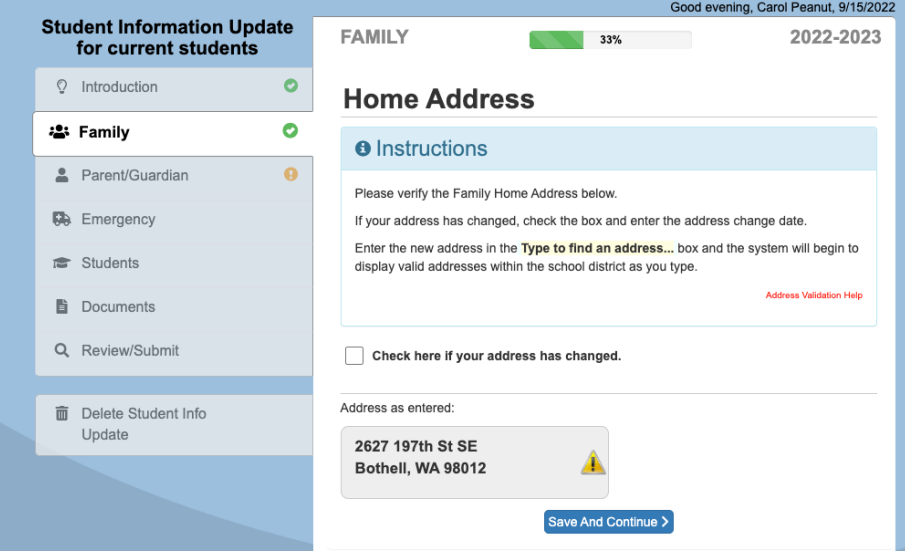

### **Parent/Guardian** section **Parent/Guardian** page

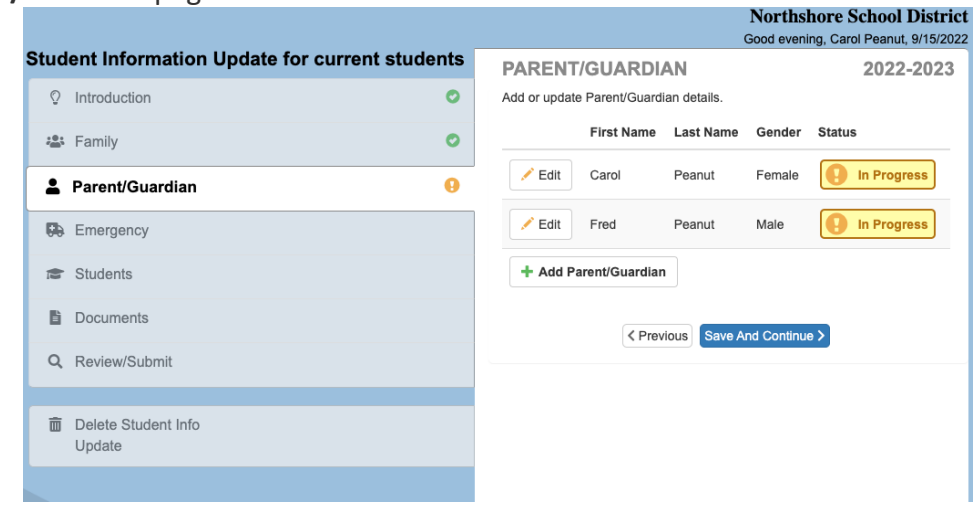

### **NOTE:**

- Clicking the Edit button will guide you through all parent information pages, allowing you to update existing parent information.
- Clicking the yellow In Progress button will take you to pages with missing required information only.
- All parent pages are highlighted below, many may potentially be skipped by clicking the In Progress button.

## **Demographics** page

Please verify/update the information for the parent/guardian.

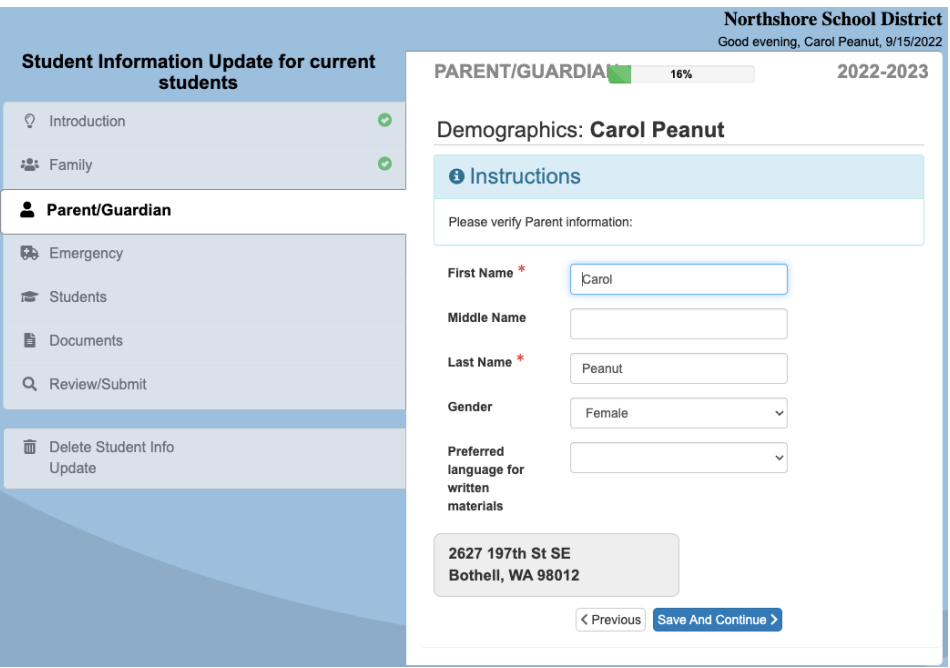

# **Contact Information** page

Please verify the phone numbers and email address for the parent/guardian.

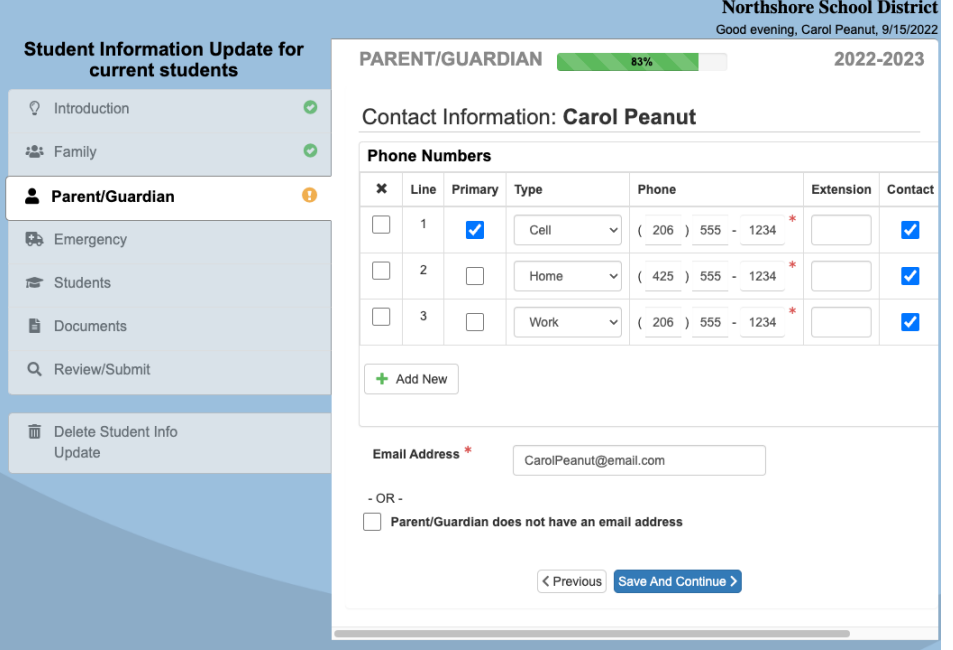

## **Parent Military Status** page

Washington State requires the collection of information about the active duty military status for all parent/guardians of students. Please refer to the on-screen instructions for this page.

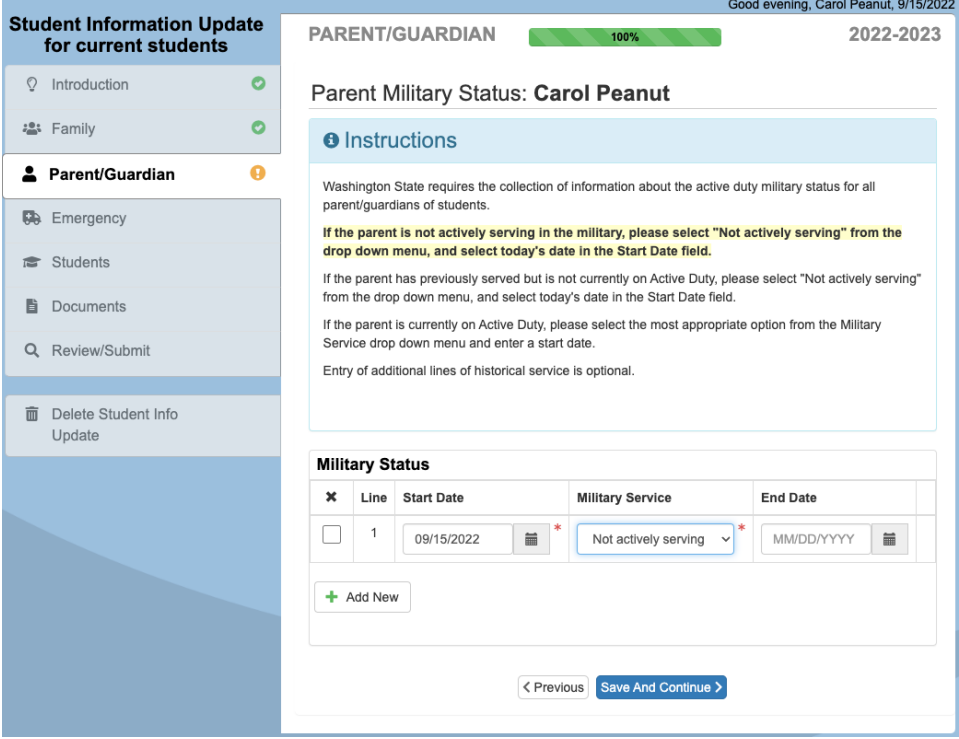

Repeat for each parent/guardian associated with your student(s).

## **Emergency** section

You may delete or edit information for listed Emergency Contacts, as well as add additional Emergency Contacts.

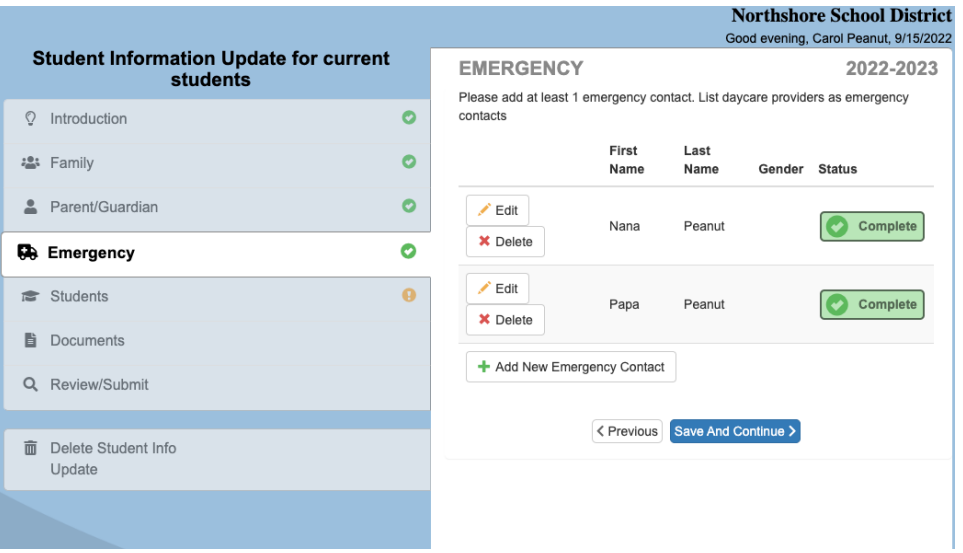

### **Student** section

### **Students** page

Please update student information for each currently enroll student listed.

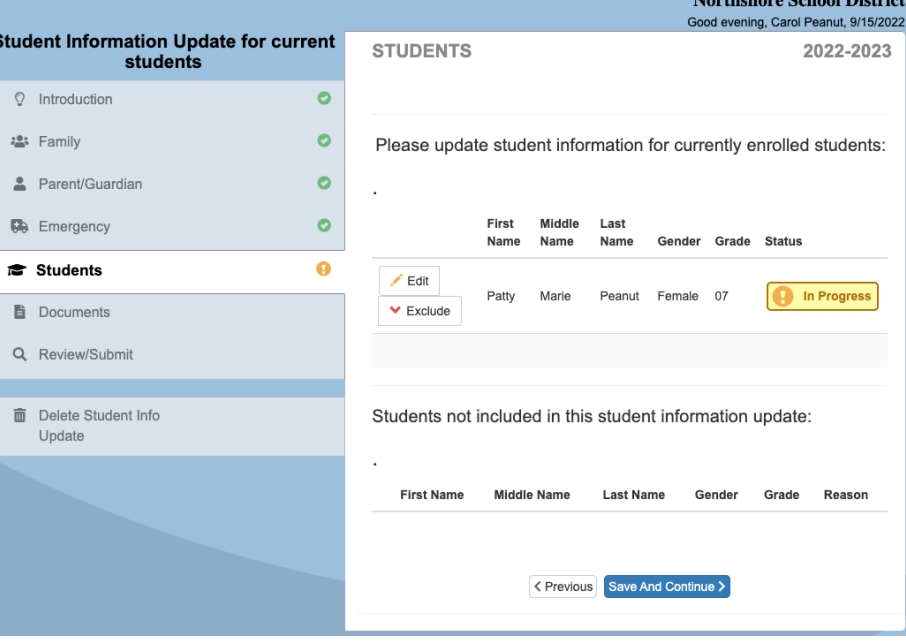

#### **NOTE:**

- Clicking the **Edit** button will guide you through all student information pages, allowing you to fill in missing student information and update existing student information.
- Clicking the yellow In Progress button will take you to pages with missing required information only. **However, clicking this button will also skip the Fee Waiver form since it is an optional form. Parents must click the Edit button for each student and continue through the student screens to access the Fee Waiver form.**

All student pages are highlighted below, many may potentially be skipped by clicking the In Progress button.

### **Demographics** page

Please verify the information for the student. Some fields may not be editable.

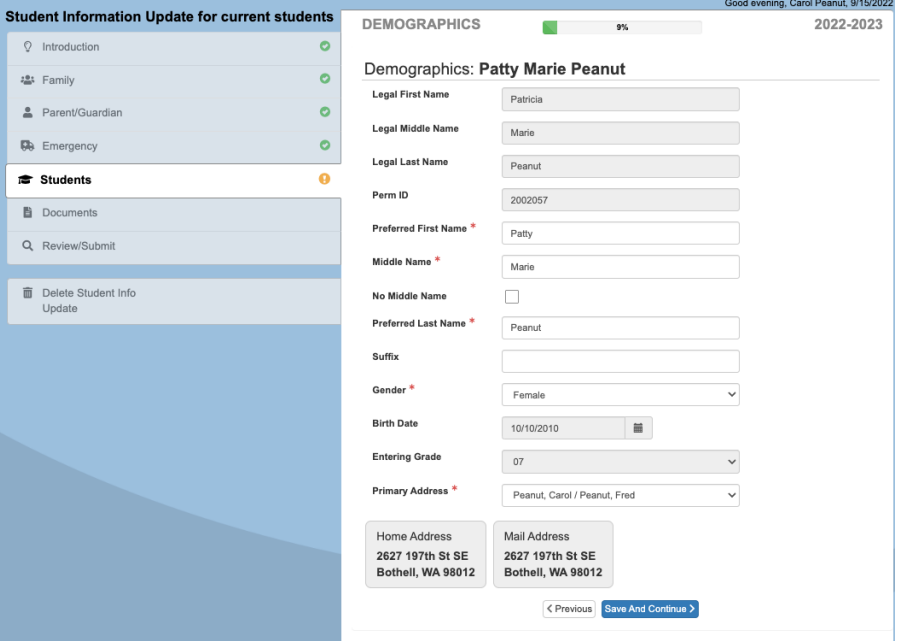

## **Parent/Guardian Relationships** page

Indicate the relationship each Parent/Guardian has with the student and check the appropriate boxes for each category shown.

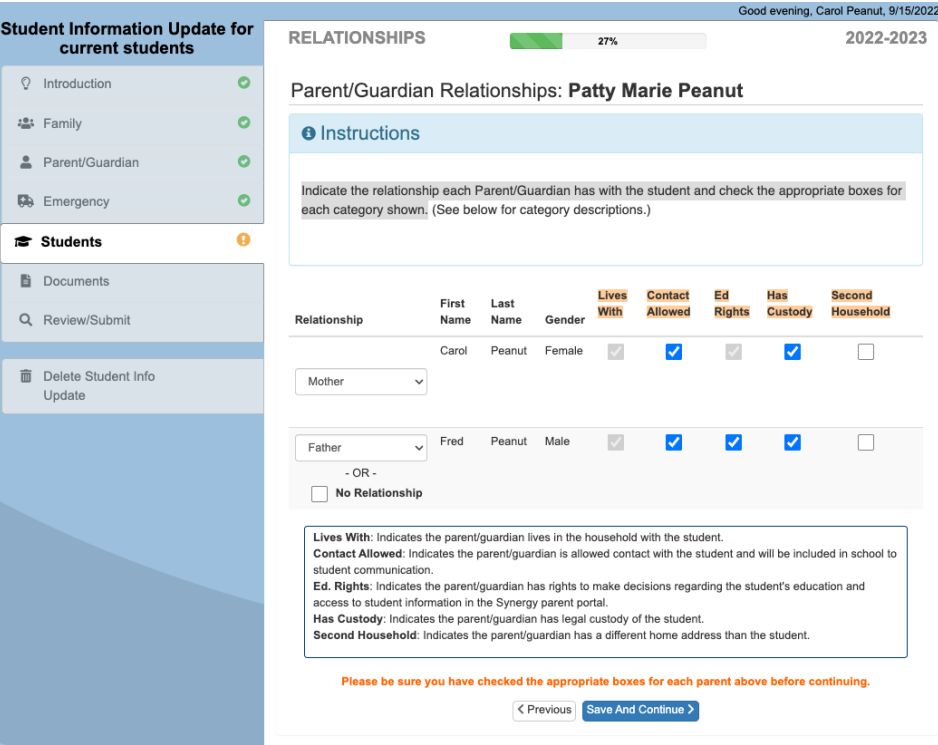

## **Emergency Contact Relationships** page

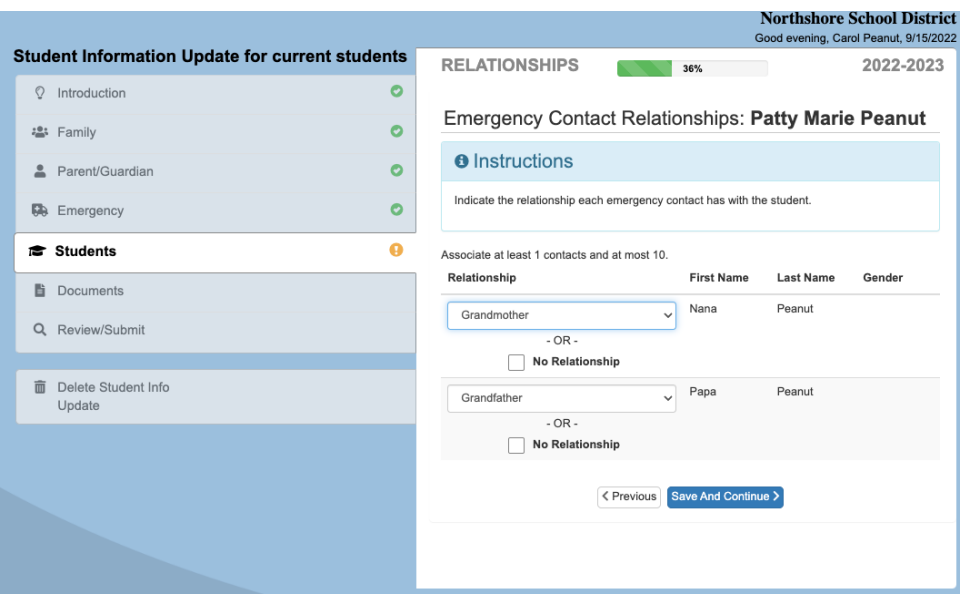

Indicate the relationship each Emergency Contact has with the student.

### **Emergency Contact Order** page

Drag and drop the contacts in the order in which they should be contacted in the event of an emergency.

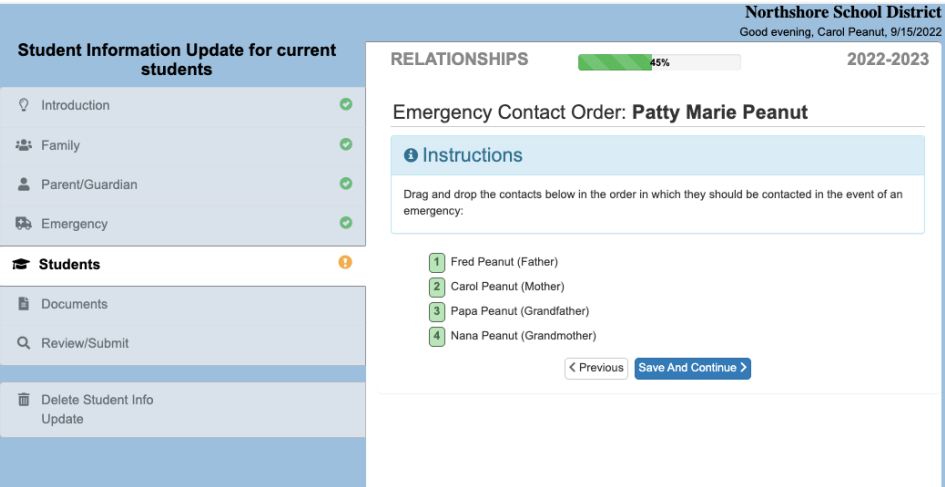

### **Ethnicity** page

Please select the appropriate Ethnicity categories for your student. You may select multiple categories and/or write-in options.

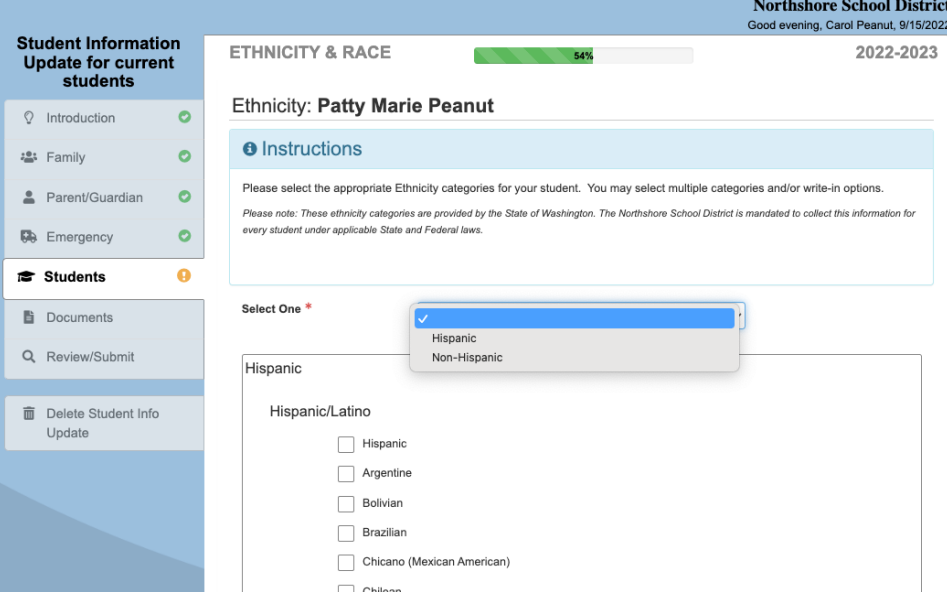

*Please note: The Ethnicity and Race categories are provided by the State of Washington. The Northshore School District is mandated to collect this information for every student under applicable State and Federal laws.* 

### **Race** page

Please select the appropriate Race categories for your student. You may select multiple categories and/or write-in options. Northchoro School District

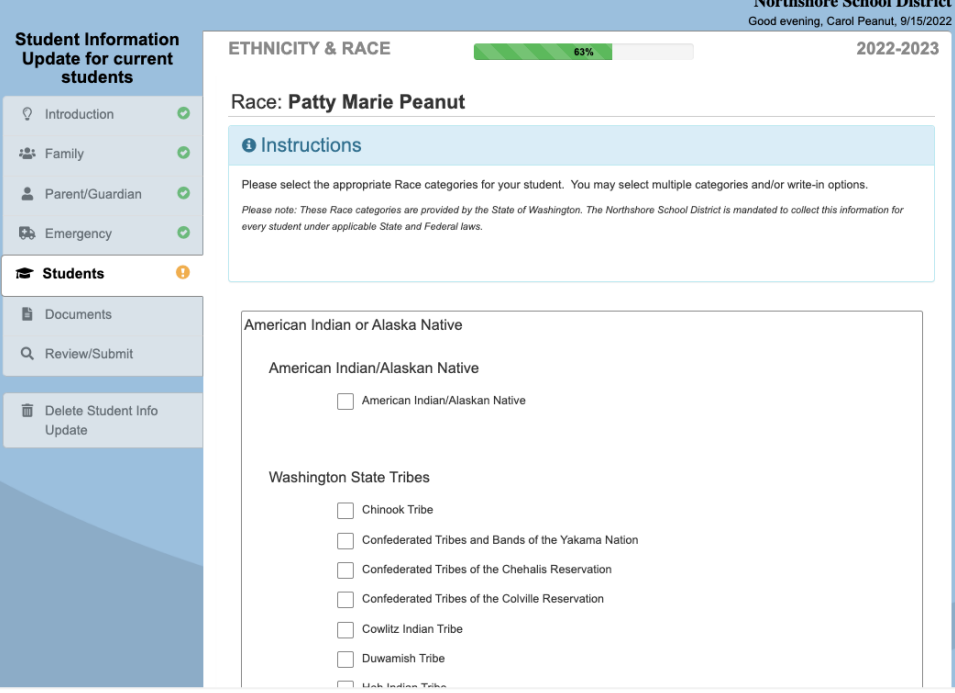

Note: This page is very long, with dozens of options that may be chosen.

#### **Home Language Survey** page

Please make language selections for any missing fields. Contact your school to make updates to existing languages.

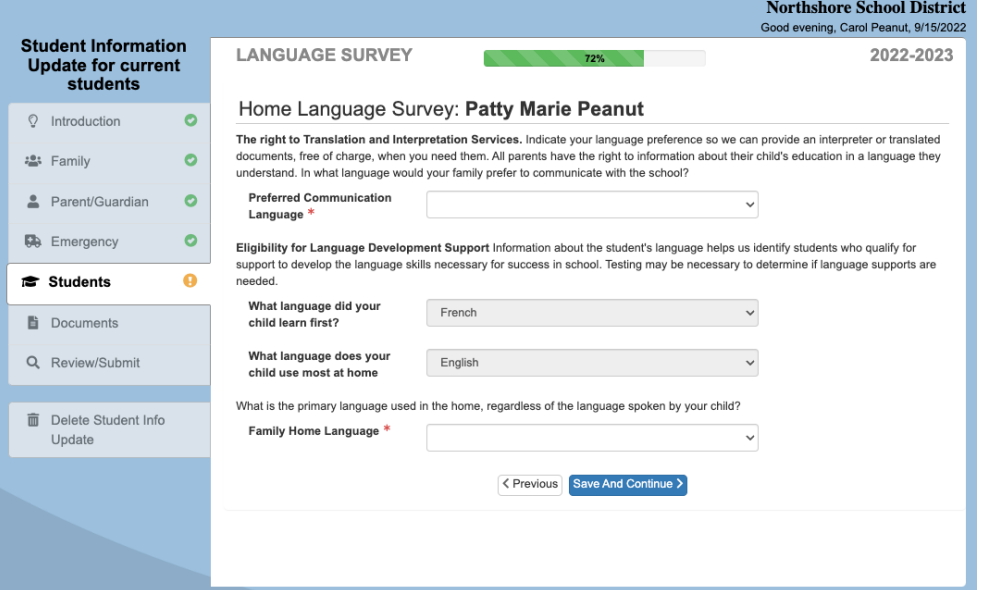

## **Medical/Health Information** page

Answer a quick question about life-threatening conditions and medication.

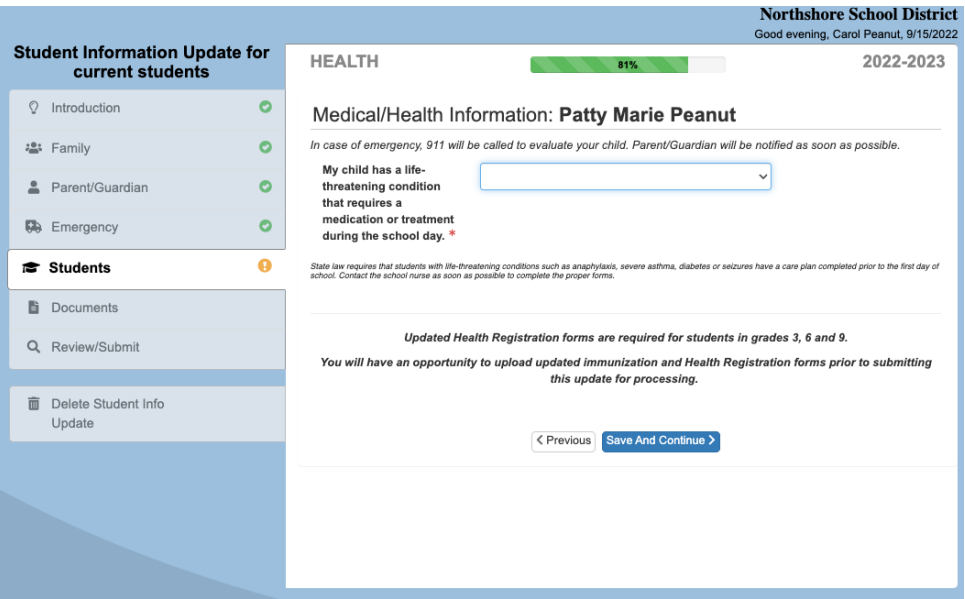

Updated Health Registrations forms are required for students in grades 3, 6 and 9.

## **Fee Waiver** page

Indicate Consent to Share Program Eligibility Information for Other School Programs

Northchore School District

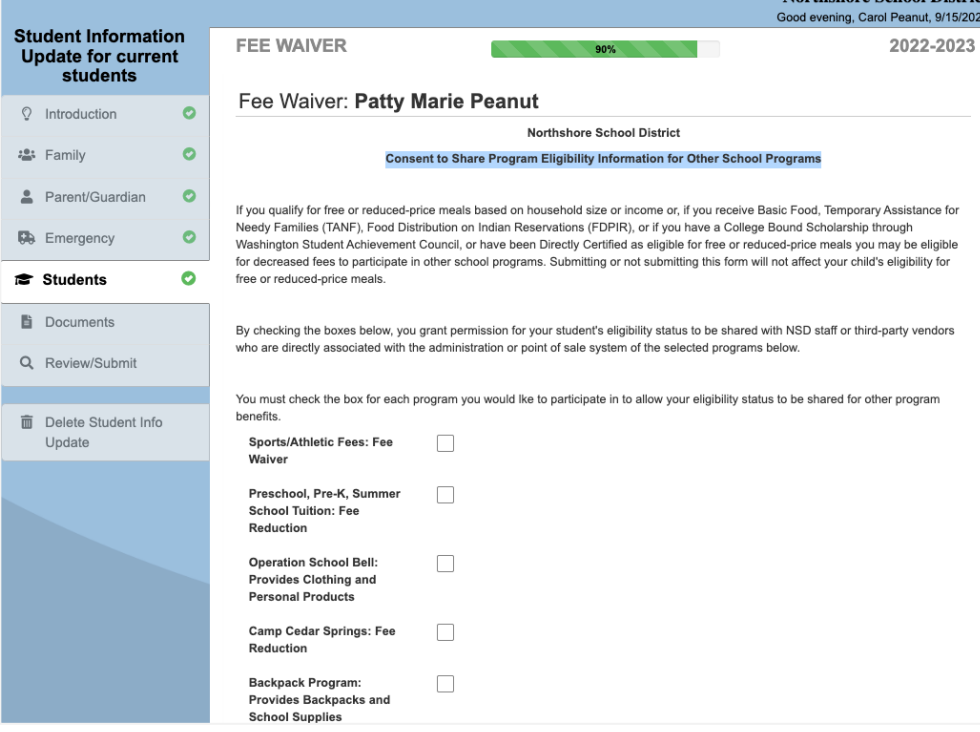

### **School Assignment** page

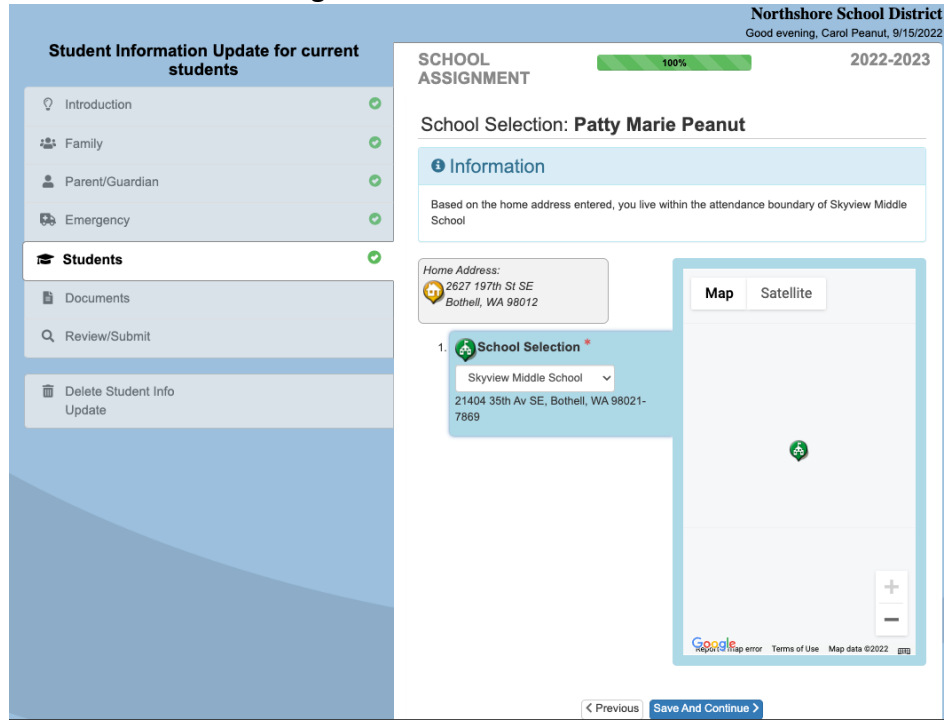

Indicates the school assignment for the student.

### **Documents** section

### **Documents** page

Each student will have document upload options, most are optional. The **Student Health Record** is required for grades 3, 6, and 9.

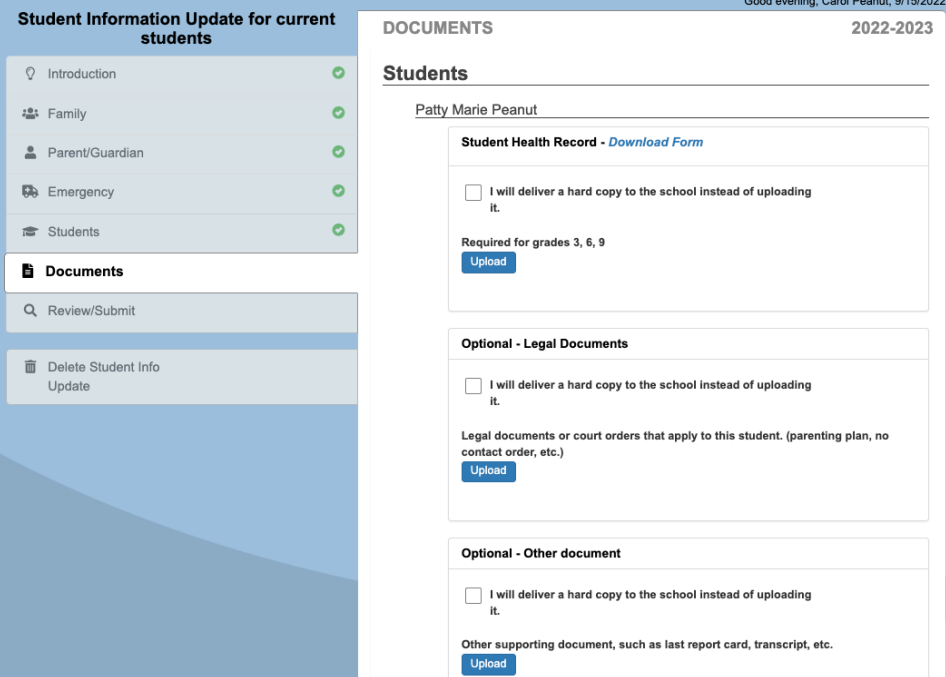

### Review/Submit page

Click the Review button to view a printable summary of information on all pages.

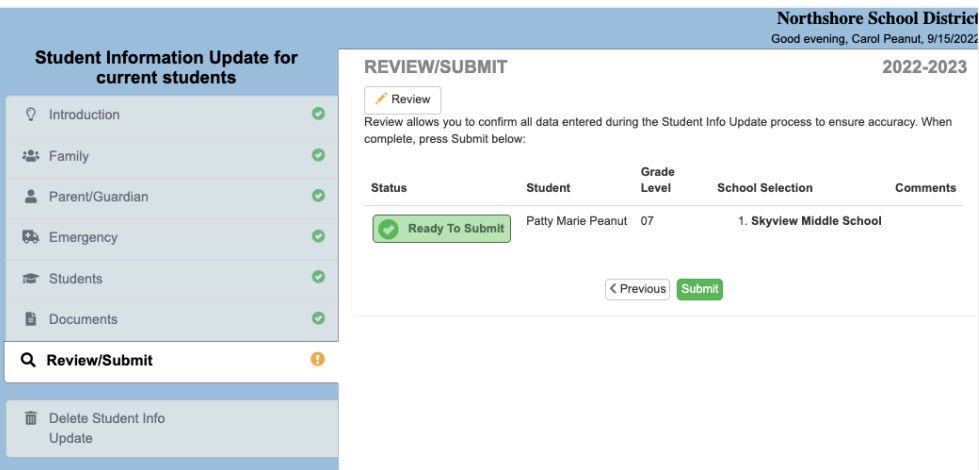

Click the Submit button to submit the updates. A confirmation message will pop up. Click OK.

## Confirmation page

A confirmation page will appear:

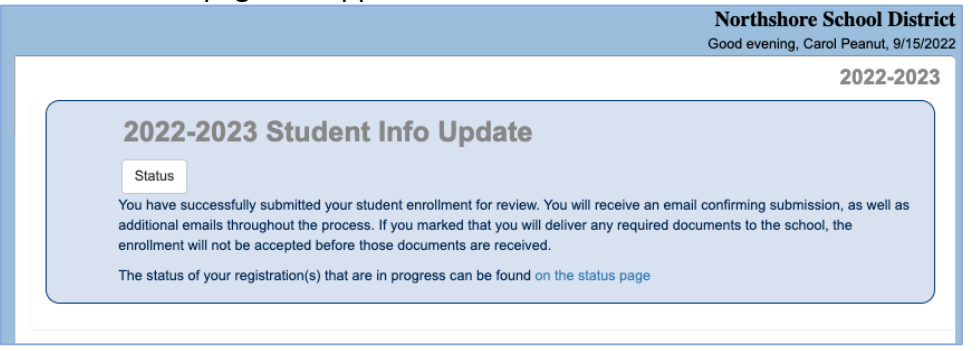

## Click the Status button to view the status of the update:

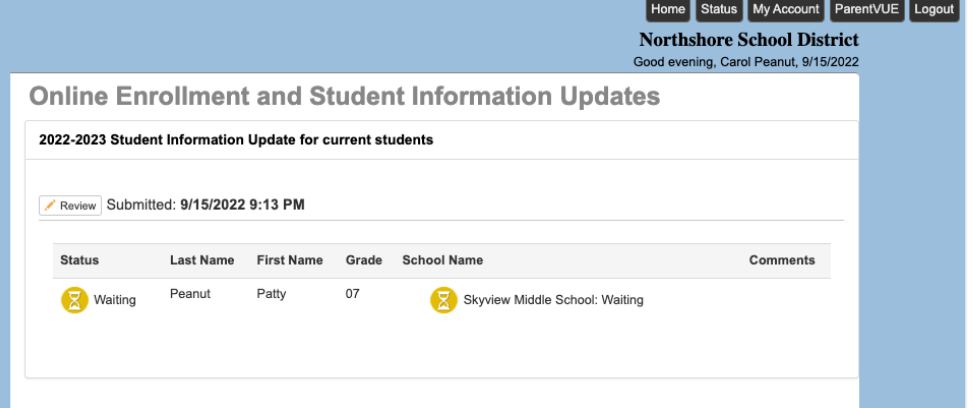